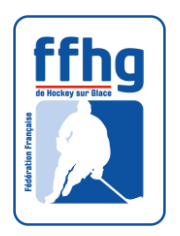

# **INFORMATISATION DES TABLES DE MARQUE**

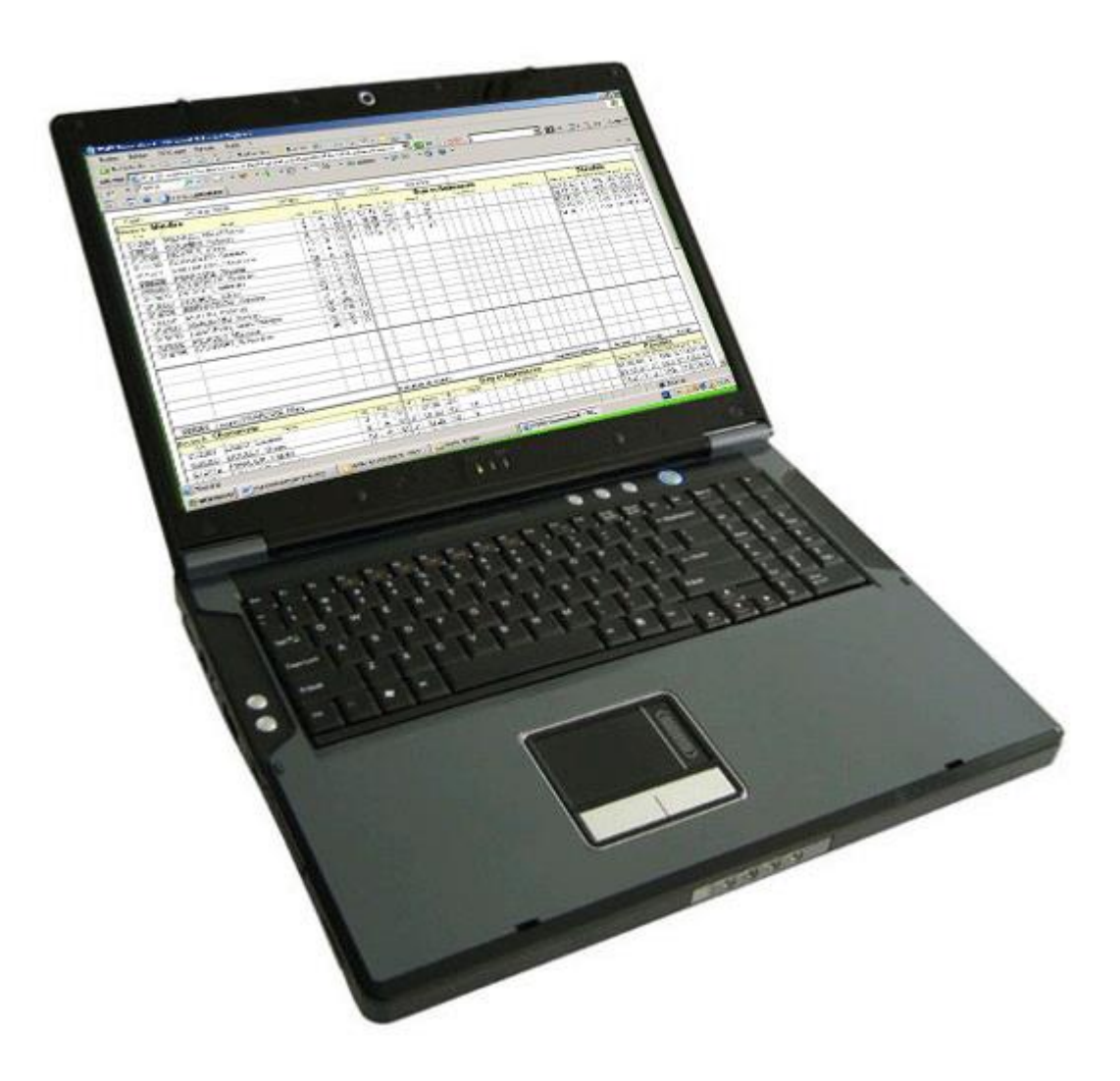

### **SYSTEME « KOMPSOS » - SAISON 2013-2014**

## I - SE CONNECTER ET ACCEDER A LA FEUILLE DE MATCH

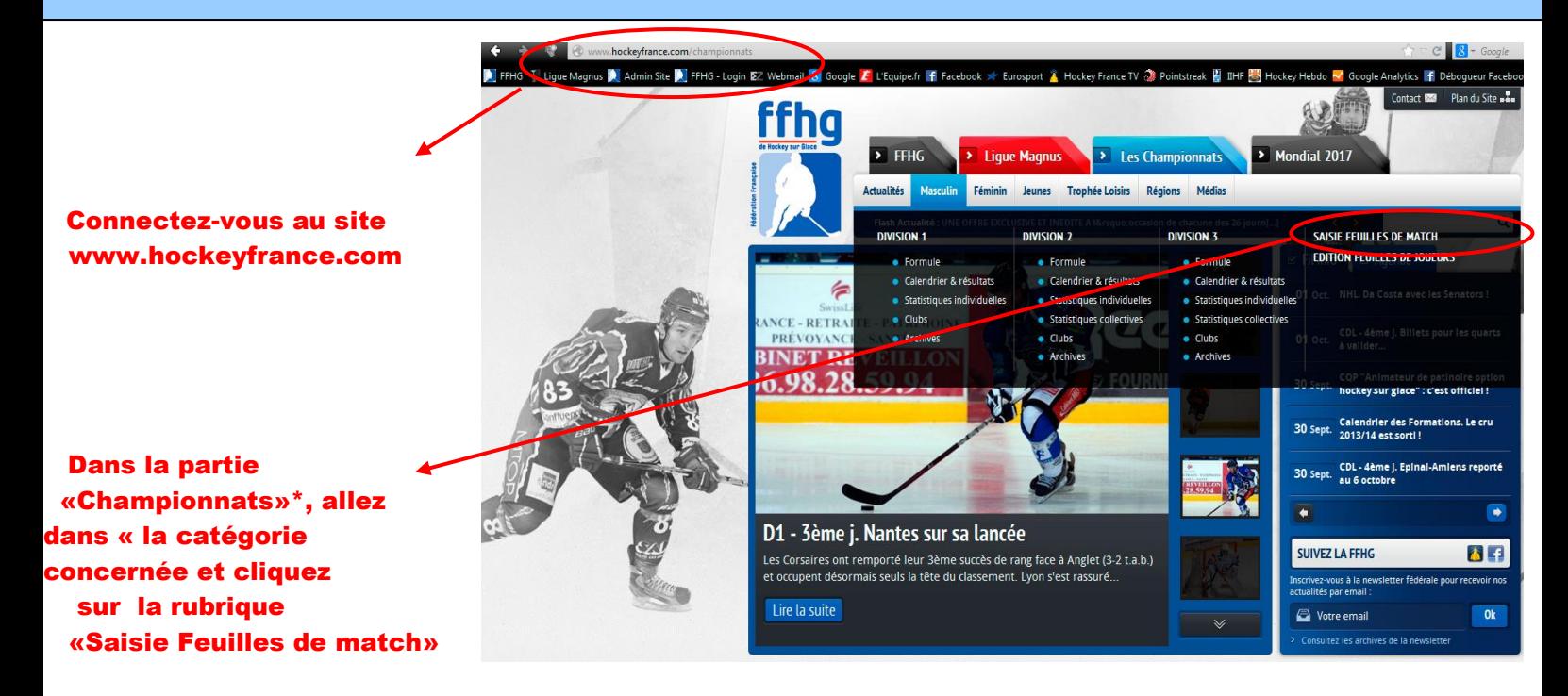

\* partie « Compétitions » dans FFHG s'il s'agit d'un match de Coupe de France

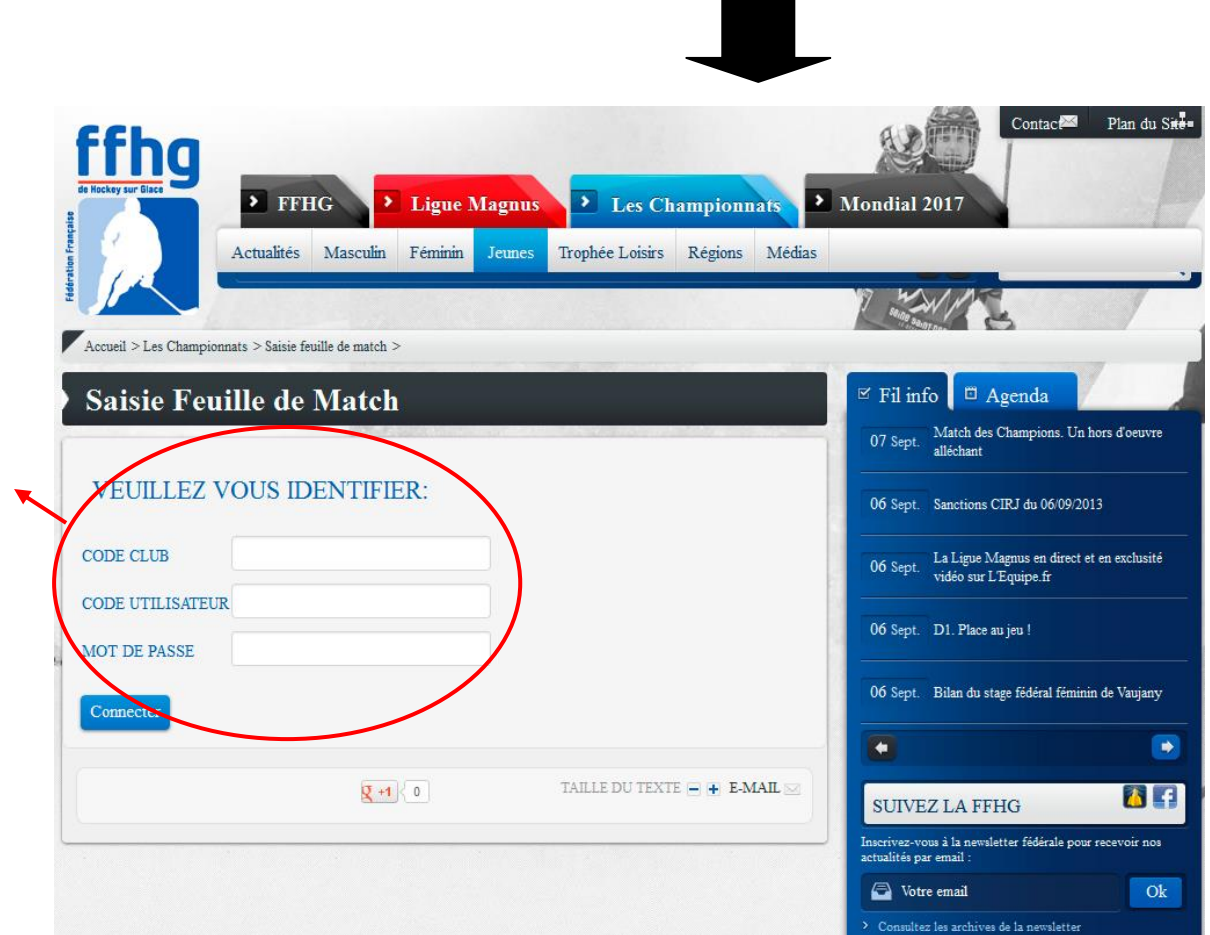

Saisissez les informations d'identification de votre club qui vous ont été communiquées

Dans la liste des rencontres de votre club, cliquez sur le match en question  $\blacktriangle$ 

 Ex : Limoges – Val Vanoise du 12/10/2013

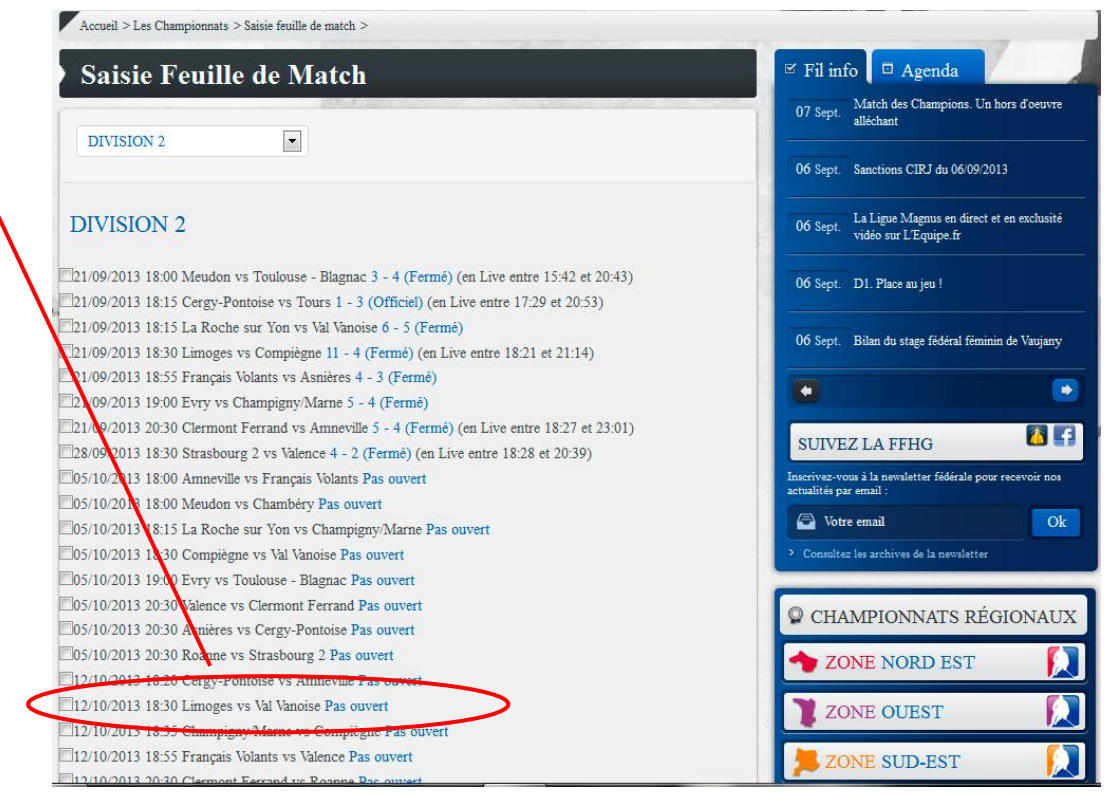

<sub>1</sub>

### Vous accédez alors à l'interface de saisie informatique de la feuille de match

## II - SAISIR LA FEUILLE DE MATCH ELECTRONIQUE

La « Boxscore » permet la saisie à la volée de toutes les informations du match

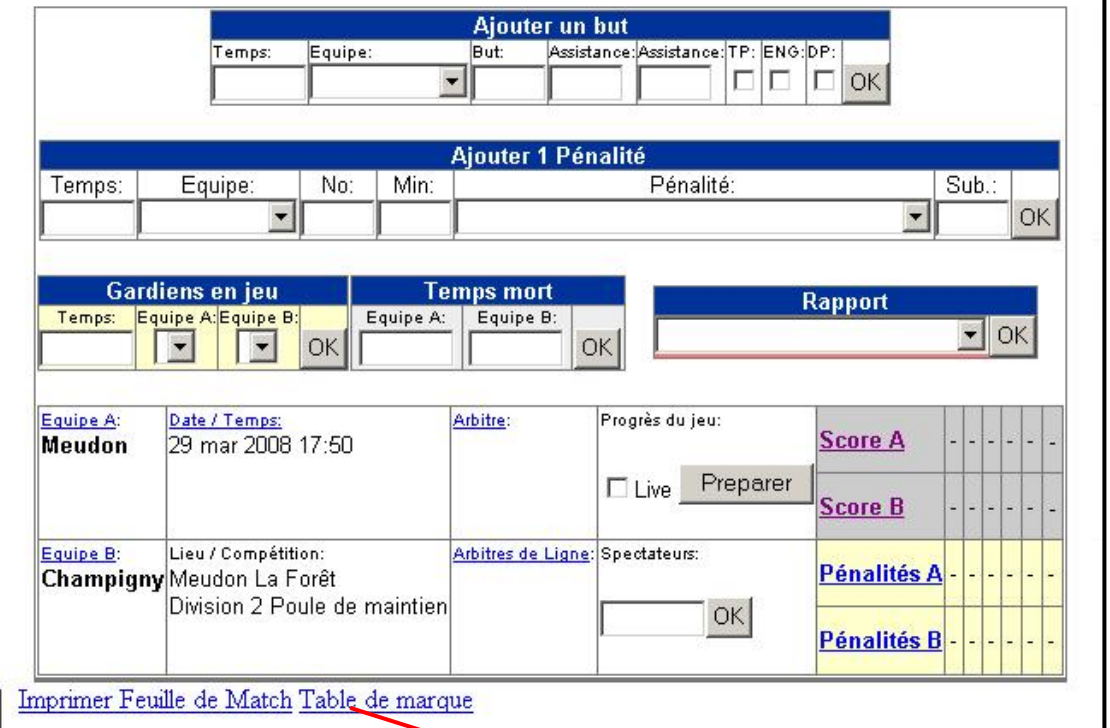

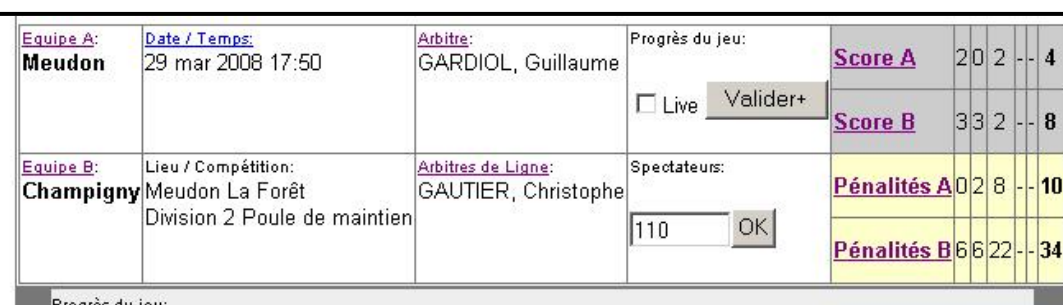

Permet d'accéder à une présentation « classique » de la feuille de match (voir annexe)

Période 1: 00:00: Gardien en jeu Champigny: 30: Landry LABAT 00:00: Gardien en jeu Meudon: 30: Jean-Philippe LANGEVIN 01:16: PEN Champigny: 59: Stéphane BERTHAUD 2 min Trebucher 01:36: 0-1 Champigny: 24: Sylvain LASCAUX FOUSSET [4-5] 01:43: <u>PEN</u> Champigny: 57: Antoine VEGLIA 2 min Obstruction 01:48: 1-1 Meudon: 27: Thomas RUFFIN (7: Yohann GUILHEM; 19: Nicolas FRANCOIS) [5-3] 07:53: 1.2 Champigny: 12: Gauthier RAULINE (14: Stanislas AUBERT) 12:28: 1.3 Champigny: 10: Fabien MARCON (6: Olivier BOULET) 14:07: PEN Champigny: 11: Thomas FRACHON 2 min Trebucher 16:25: 2.3 Meudon: 17: Stéphane VALEMBOIS (19: Nicolas FRANCOIS; 27: Thomas RUFFIN) Gardiens | Supériorité numérique | Infériorité numérique Score 5 SOG SON LEAD GA ENGA SVS SVSW PPG SGA TPP PP% PIM TSH PPGA SHG SH%  $\overline{2}$ 04:32  $\overline{1}$  $\overline{1}$ 44.1%  $\theta$  $3 -$ 12:19 2 0 6 04:32 1 1 69.4% Période 2: 21:28: 24 Champigny: 10: Fabien MARCON (6: Olivier BOULET) 22:06: PEN Champigny: 59: Stéphane BERTHAUD 2 min Coup de coude 25:34: PEN Champigny: 69: Anthony PERSICO 2 min Trebucher 28:12: PEN Meudon: 23: Julien HOURDE 2 min Trebucher 30:40: PEN Champigny: 10: Fabien MARCON 2 min Charge incorrecte 35:39: 2.5 Champigny: 2: Laurent LABAT

36:31: 2.6 Champigny: 69: Anthony PERSICO (6: Olivier BOULET)

 Le « fil du match ». Celui-ci s'incrémente au fur et à mesure de la saisie des informations

### AVANT LA RENCONTRE

#### Composition des équipes

- Dans la boxscore (image précédente), cliquez sur « Equipe A » pour entrer la composition de l'équipe à domicile et « équipe B » pour la composition de l'équipe à l'extérieur.

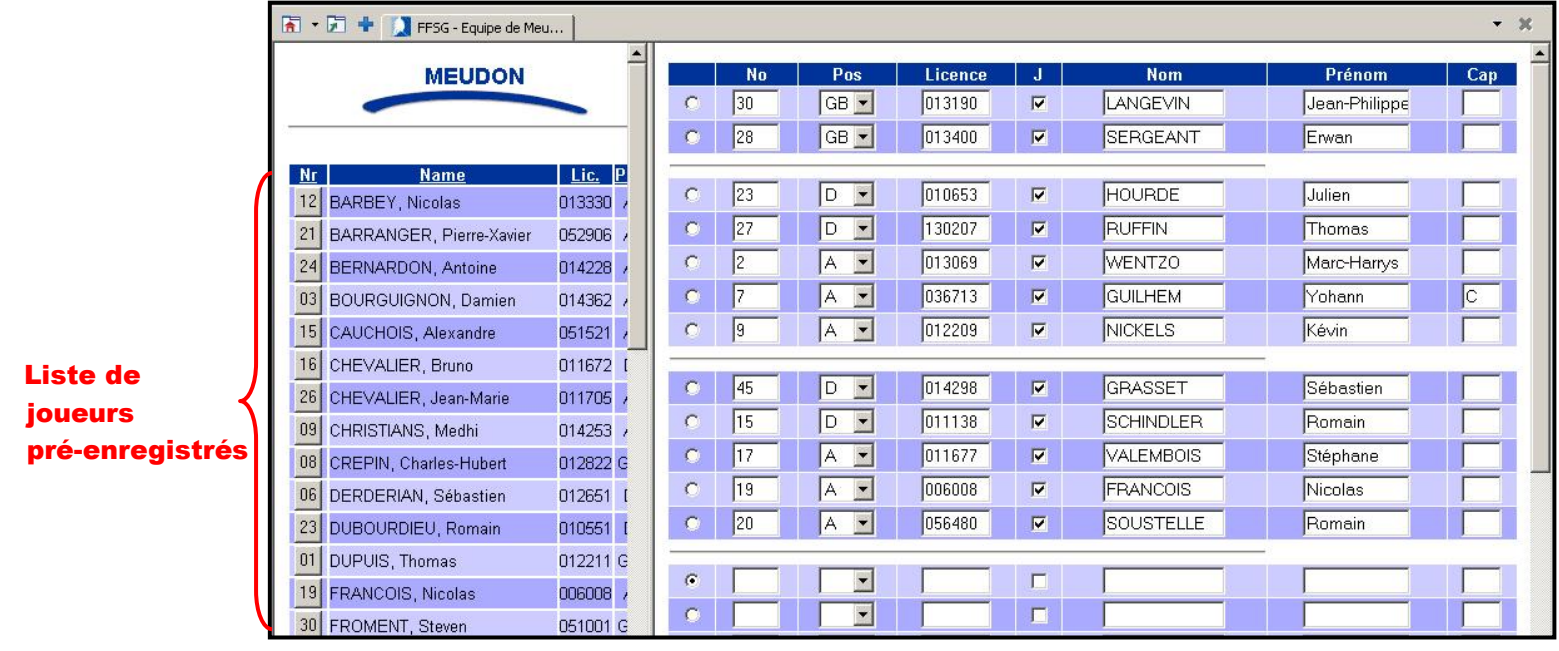

#### Composition de l'équipe pour la rencontre

- Pour faire entrer un joueur pré-enregistré dans la composition d'équipe, cliquez sur le numéro de maillot du joueur dans la partie gauche.

- Il est possible de remplir la composition manuellement, par exemple dans le cas d'un joueur non- préenregistré, d'un changement de numéro de maillot ou d'un numéro de licence à corriger.

#### IMPORTANT : 1 numéro de licence = 1 joueur

Pour obtenir des statistiques individuelles fiables, il est impératif de saisir le numéro de licence exact du joueur.

En l'absence de numéro de licence ou en présence d'un numéro de licence erroné, le logiciel ne « reconnaît » pas le joueur et génère alors plusieurs entrées pour un même joueur dans la base de données (= numéro de licence commençant par un X) et dans les statistiques individuelles.

- Dans la Colonne « Cap. » de la composition d'équipe, mettre « C » en face du capitaine et « A » en face du ou des assistants-capitaine.

- En bas de la composition d'équipe, il vous est possible de saisir l'entraîneur, l'entraîneurassistant, le médecin et la manager.

### Une fois ces informations remplies, cliquez sur « OK » en bas de la page. Vous retournez ainsi sur la Boxscore.

#### Gardiens en jeu

- Dans la case « gardiens en jeu » de la boxscore, mettre « 0 » dans la colonne temps et inscrivez ensuite le numéro du gardien titulaire de l'équipe A et de l'équipe B. Validez en appuyant sur «OK».

- Attention : les gardiens titulaires ne peuvent être sélectionnés que si la composition des 2 équipes a été préalablement remplie.

#### Arbitres

- Dans la Boxscore, cliquez sur « Arbitre » et sélectionnez l'arbitre de la rencontre sur le même modèle que pour la composition des joueurs : soit parmi la liste d'arbitres préenregistrés, soit en saisissant le nom de l'arbitre et son numéro de licence.

- Idem pour les juges de ligne**.**

#### Match en live

- Dans la case « Progrès du jeu » de la boxscore, cochez le champ « Live ». Cela permet aux internautes de suivre la rencontre en direct.

### PENDANT LA RENCONTRE

#### **Spectateurs**

- Saisissez manuellement le nombre de spectateurs dans la case dédiée de la boxscore.

#### Pénalités

- Dans la Boxscore, remplir les différents champs de la case «Ajouter 1 pénalité» puis valider en appuyant sur « OK ».

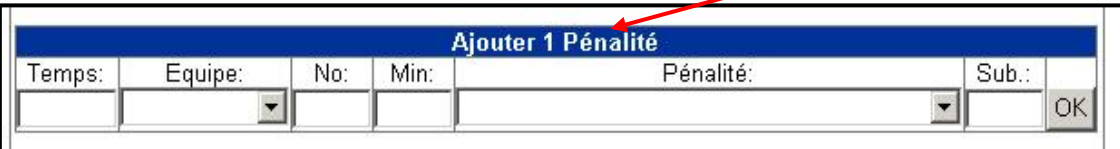

Pour le temps, saisissez simplement les chiffres sans séparation ni caractères spéciaux.

Ex : Pour une pénalité sifflée à 0min et 24 secondes, saisir « 24 ». Pour une pénalité sifflée à 4min et 24 secondes, saisir « 424 ». Pour une pénalité sifflée à 14min et 24 secondes, saisir « 1424 ».

Equipe : Sélectionnez l'équipe pénalisée. N° : Saisissez le numéro du joueur pénalisé. Min : Saisissez le nombre de minutes de pénalité (2/5/10/20). Sub : Saisir le numéro du joueur (Cf : voir règles de jeu).

#### **Buts**

- Dans la Boxscore, remplir les différents champs de la case «Ajouter 1 but» puis valider en appuyant sur « OK ».

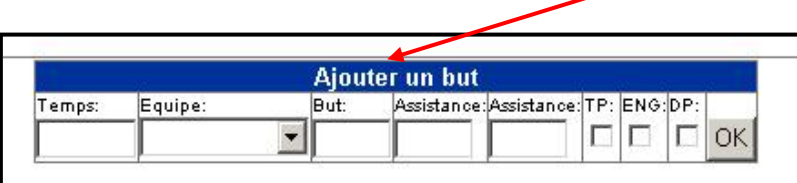

Pour le temps, saisissez simplement les chiffres sans séparation ni caractères spéciaux (Idem que pénalités).

Equipe : Sélectionnez l'équipe qui marque le buteur.

N° : Saisissez le numéro du buteur.

Assistance (1) : Saisissez le numéro du joueur crédité de la 1<sup>ère</sup> assistance sur le but.

Assistance (2) : Saisissez le numéro du joueur crédité de la 2<sup>ème</sup> assistance sur le but.

TP : But inscrit lors d'un tir de pénalité.

ENG : But inscrit en cage vide.

DP : But inscrit lors d'une pénalité différée.

#### Temps mort

- Dans le champ de l'équipe demandant un temps mort, saisir les chiffres correspondant au moment du temps mort sans séparation ni caractères spéciaux (idem que pénalités et buts) puis valider en appuyant sur « OK ».

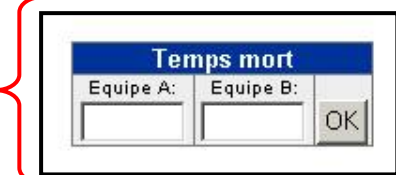

#### Changement de gardien

- Dans la case « Gardiens en jeu », saisir les chiffres correspondant au moment du changement de gardien dans le champ « temps » (idem que pénalités et buts).

- Saisir ensuite le numéro du gardien entrant dans le champ de son équipe et laisser le numéro du gardien en jeu de l'autre équipe puis valider en appuyant sur « OK ».

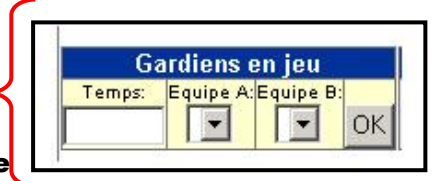

#### Sortie de gardien

- Dans la case « Gardiens en jeu », saisir les chiffres correspondant au moment de la sortie du gardien dans le champ « temps » (idem que pénalités et buts).

- Le champ de l'équipe sans gardien doit être laissé vide, le champ du gardien de l'équipe adverse doit conserver le numéro du gardien en jeu.

#### Séance de tirs au but

Lorsqu'un match nécessite la tenue d'une séance de tirs au but, inscrivez seulement le but vainqueur et saisissez dans le champ « temps » :

« 6000 » si la séance de tirs au but à lieu à l'issue du temps réglementaire.

« 6500 » si la séance de tirs au but à lieu à l'issue d'une prolongation de 5 minutes.

« 7000 » si la séance de tirs au but à lieu à l'issue d'une prolongation de 10 minutes.

#### IMPORTANT

Pendant la rencontre, pour vérifier que les internautes peuvent suivre l'évolution du score et le fil du match, ouvrez une nouvelle fenêtre du site hockeyfrance.com, rubrique « championnats », partie « calendrier et résultats » de votre Division.

L'évolution du score de votre match par tiers temps doit alors apparaître en italique.

En cliquant sur le tiret de la colonne « résultat » de votre match, le fil du match doit apparaître.

### III - VALIDATION DE LA FEUILLE DE MATCH ET CONTROLE

#### **Une fois la rencontre terminée et toutes les informations saisies, cliquer sur « valider » dans la boxscore**

- Vérifier ensuite sur la page « Classement et résultats » que le résultat est bien validé et le classement actualisé.

- Astuce : Vérifier que le nombre de nombre de matches joués au classement est correct. Si oui, la feuille de match a bien été validée.

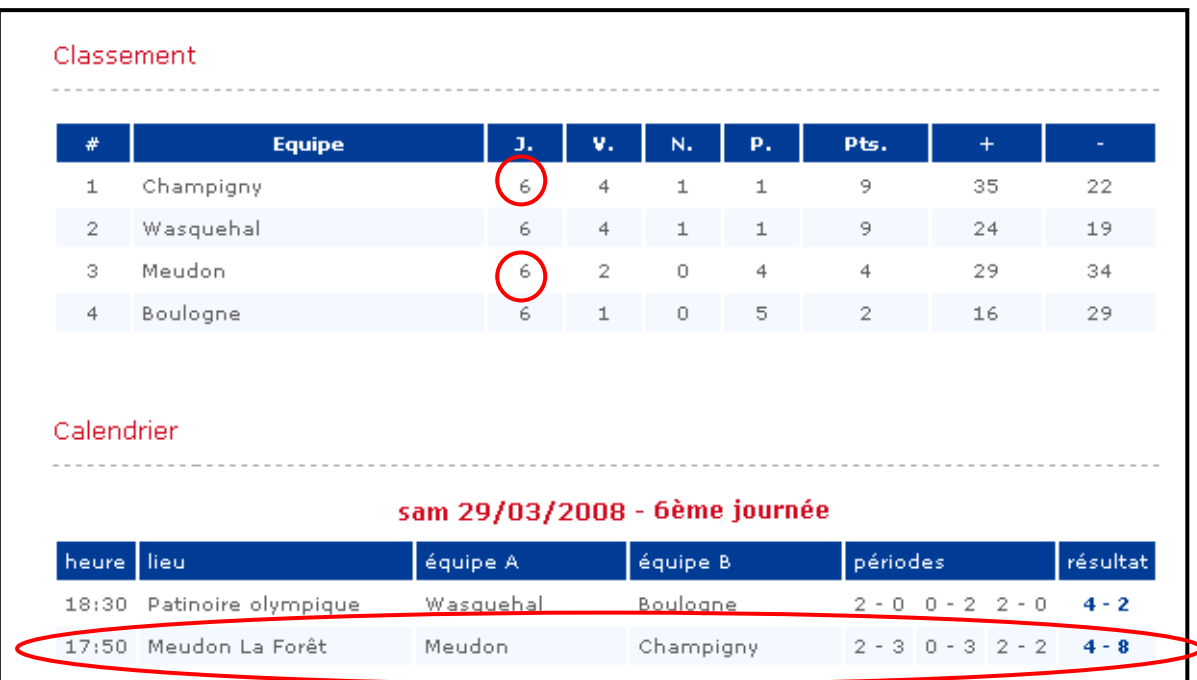

- Ex : Meudon – Champigny, 6ème journée de la Poule de maintien D2.

Le résultat des 3 tiers temps ainsi que le résultat final sont inscrits. Le nombre de matches joués par les 2 équipes au classement est correct. La feuille de match a donc bien été validée.

### Annexe

### Présentation Classique de la Feuille de Match

- Elle est accessible en cliquant sur l'onglet « table de marque » en bas de la boxscore (voir début partie II).

- Elle se présente sous la même forme qu'une feuille de match manuscrite.

- De même que le fil du match, elle s'incrémente au fur et à mesure de la saisie dans la boxscore.

N.B. : La feuille de match « classique » peut également servir d'interface de saisie en cliquant sur les « intitulés » des différents champs :

Equipe A / Buts et assistances / Pénalités / Gardiens en jeu / …etc.

On retombe alors sur les mêmes interfaces de saisie qu'avec la boxscore.

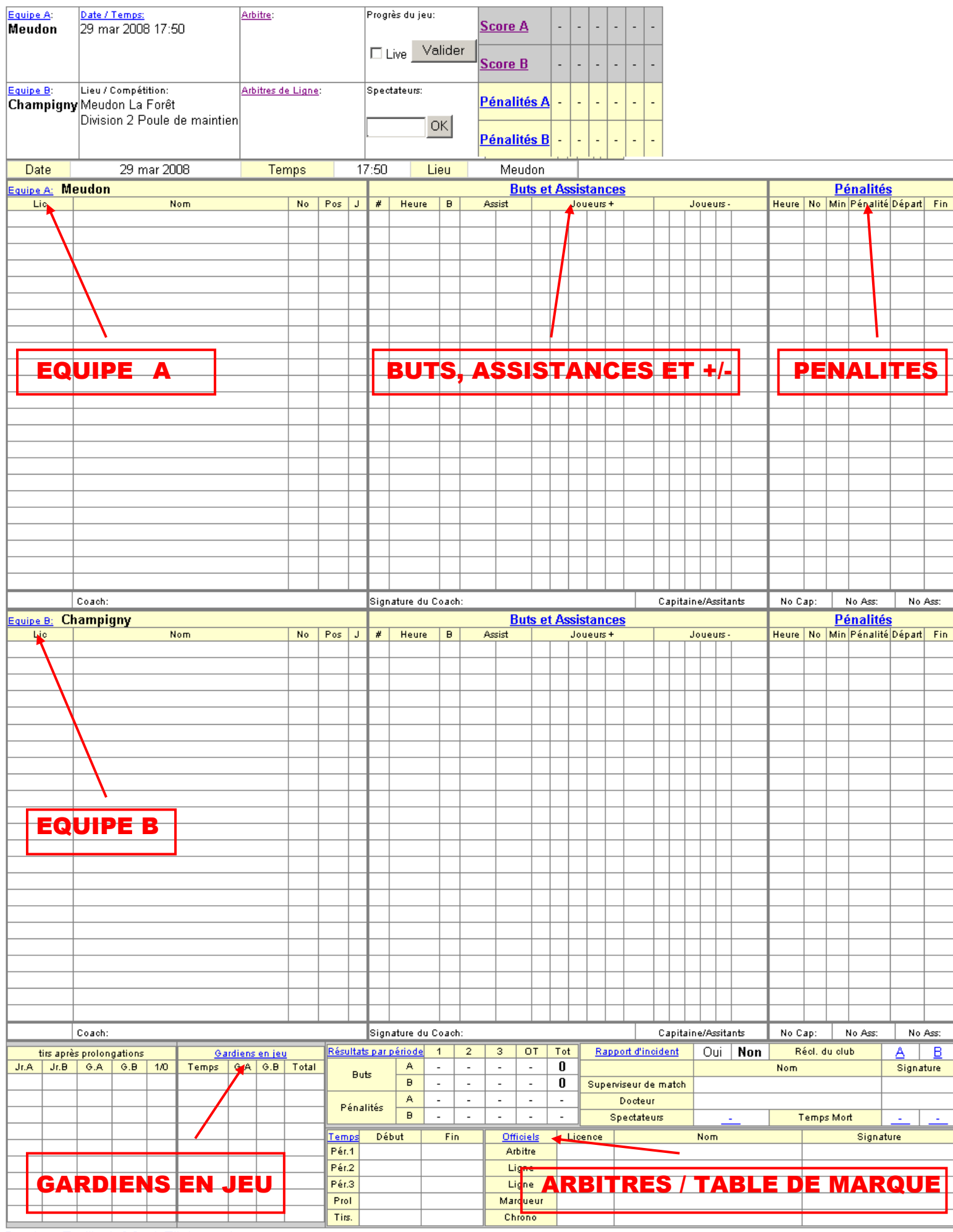

Imprimer Feuille de Match Fil du match